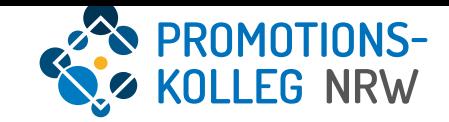

## Kurzanleitung KISS-Datenbank Promotion (Eröffnung des Verfahrens) (Stand März 2024)

# **EN PROMOTIONS-**

## Übersicht Inhalte

## Promotion (Eröffnung des Verfahrens)

- [Loginseite: S. 3](#page-2-0)
- **[Promotion: S. 4](#page-3-0)**
- [Übersicht: S. 5](#page-4-0)
- [Auflagen aus dem Annahmebescheid: S. 6](#page-5-0)
- **Example 1** [Speicherhinweis: S. 8](#page-7-0)
- [Wissenschaftliche Aktivitäten: S. 9](#page-8-0)
- **ELEE EXAMPLE 2018 12:33 [Leistungen aus dem Promotionsprogramm: S. 11](#page-10-0)**
- **[Betreuungsvereinbarung und Fortschrittsbericht: S. 15](#page-14-0)**
- **[Antrag auf Eröffnung des Promotionsverfahrens: S. 17](#page-16-0)**

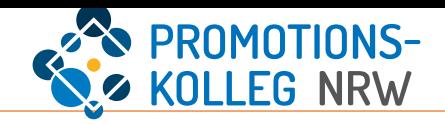

<span id="page-2-0"></span>Das KISS-System ist über<https://kiss.pknrw.de/> zu erreichen. Zum Anmelden den Benutzernamen (1) und das Passwort (2) eingeben, dann auf "Login" (3) klicken. Mit dem angegebenen Benutzernamen können Sie ein neues Passwort anfordern (4)

Für eine neue Registrierung folgen Sie diesem Link: <https://kiss.pknrw.de/registration/>. Geben Sie Ihren Namen, eine E-Mailadresse und ein selbstgewähltes Passwort ein. Sie erhalten eine Bestätigungs-E-Mail, in der auch Ihre Benutzername mitgeteilt wird.

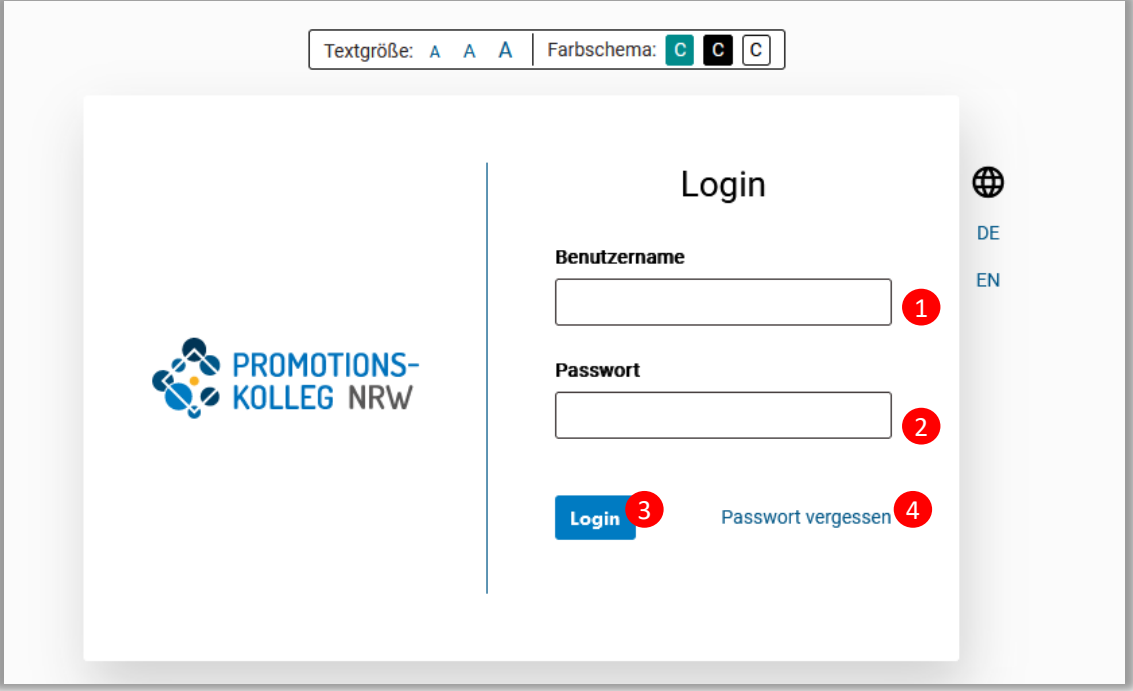

### <span id="page-3-0"></span>Anzeige – Promotion

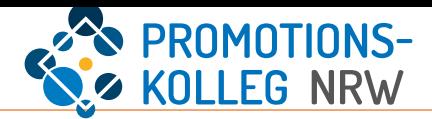

Mit Ihrer Annahme (unter Auflagen) wird der Bereich "Promotion" in KISS freigeschaltet. Hier können verschiedene Nachweise hochgeladen und Anträge gestellt werden. Hier wird der Antrag auf Eröffnung des Promotionsverfahrens gestellt und auch der Verlauf des Verfahrens nachverfolgt, ggf. können weitere Anträge gestellt werden. Maßgeblich dafür sind die Ordnungen des PK NRW, insbesondere die Rahmenpromotionsordnung sowie die Promotionsordnung der jeweiligen Abteilung (s. [https://www.pknrw.de/pknrw/aktuelle-ordnungen\)](https://www.pknrw.de/pknrw/aktuelle-ordnungen)

Den Punkt "Promotion" erreichen Sie direkt über die Menüleiste in der Kopfzeile (**1**) oder über Ihr Personenprofil (Klick auf den eigenen Namen (**2**). **Es wird empfohlen, die Promotion über die Menüleiste** (**1**) **aufzurufen!**

Im Personenprofil müssen Sie den Reiter "Meine Promotion" auswählen. Hier sehen Sie den Status Ihrer Promotion und können per Mausklick in den Bereich "Promotion" springen (Klick auf den blauen Inhalt (**3**) Bitte beachten Sie, dass Eingaben in der Promotion auf diesem Weg nicht ohne weiteres gespeichert sind, sondern das Personenprofil zusätzlich (zwischen-)gespeichert werden muss. (S. Hinweis in der rechten Spalte)

 $\bullet$ 

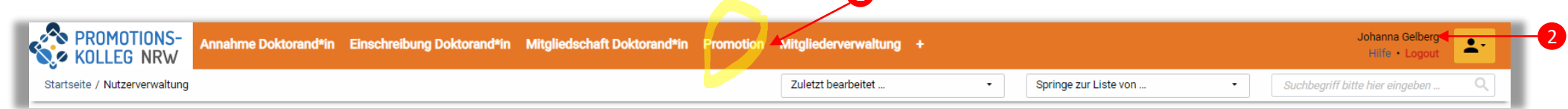

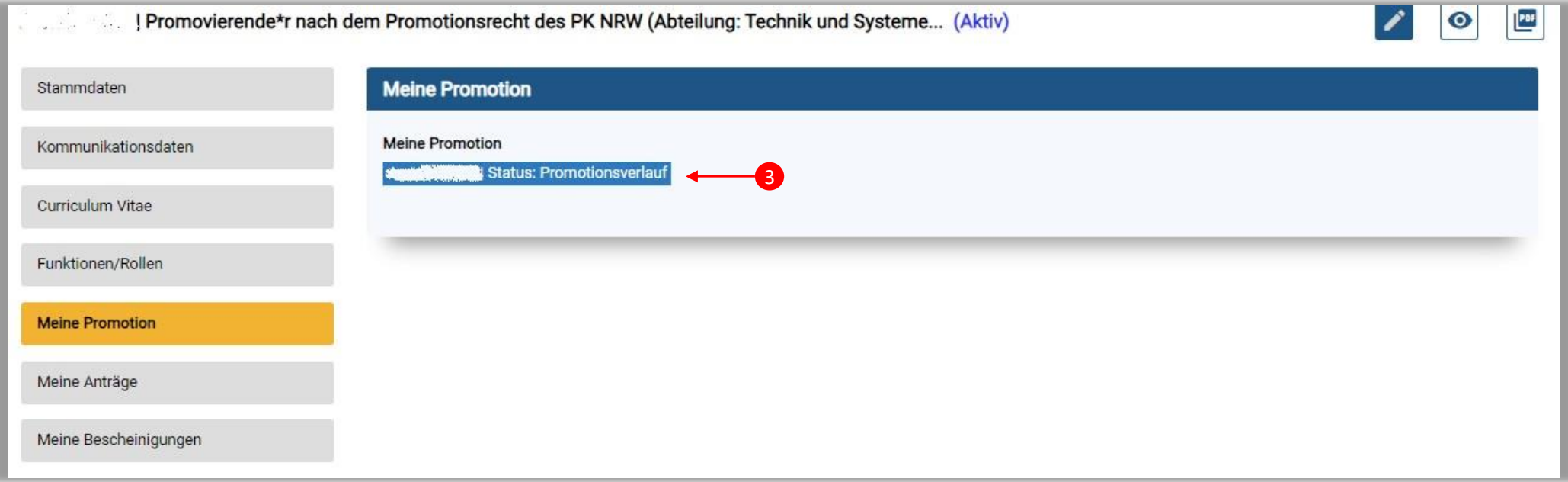

2

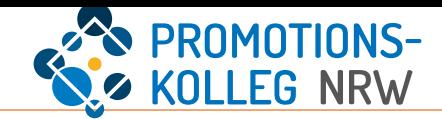

<span id="page-4-0"></span>Unter "Promotion" erhalten Sie unterschiedliche Informationen, Sie können Nachweise hochladen und Anträge stellen.

Vor der Eröffnung des Promotionsverfahrens (**1**) müssen Sie Ihre wissenschaftlichen Aktivitäten angeben, die Auflagen aus dem Annahmebescheid erfüllen, die Betreuungsvereinbarung und regelmäßigen Austausch nachweisen, sowie die Voraussetzungen aus dem Promotionsprogramm nachweisen (**2**).

Diese Aktivitäten verlaufen parallel über einen längeren Zeitraum und können unabhängig voneinander in KISS dokumentiert werden.

Bitte beachten Sie: Die Eintragungen in KISS werden zentral geprüft. Der Prozess kann einige Zeit in Anspruch nehmen, was u.a. an der Einbindung unterschiedlicher Gremien liegt. Bei Rückfragen wenden Sie sich an die Koordination Ihrer Abteilung.

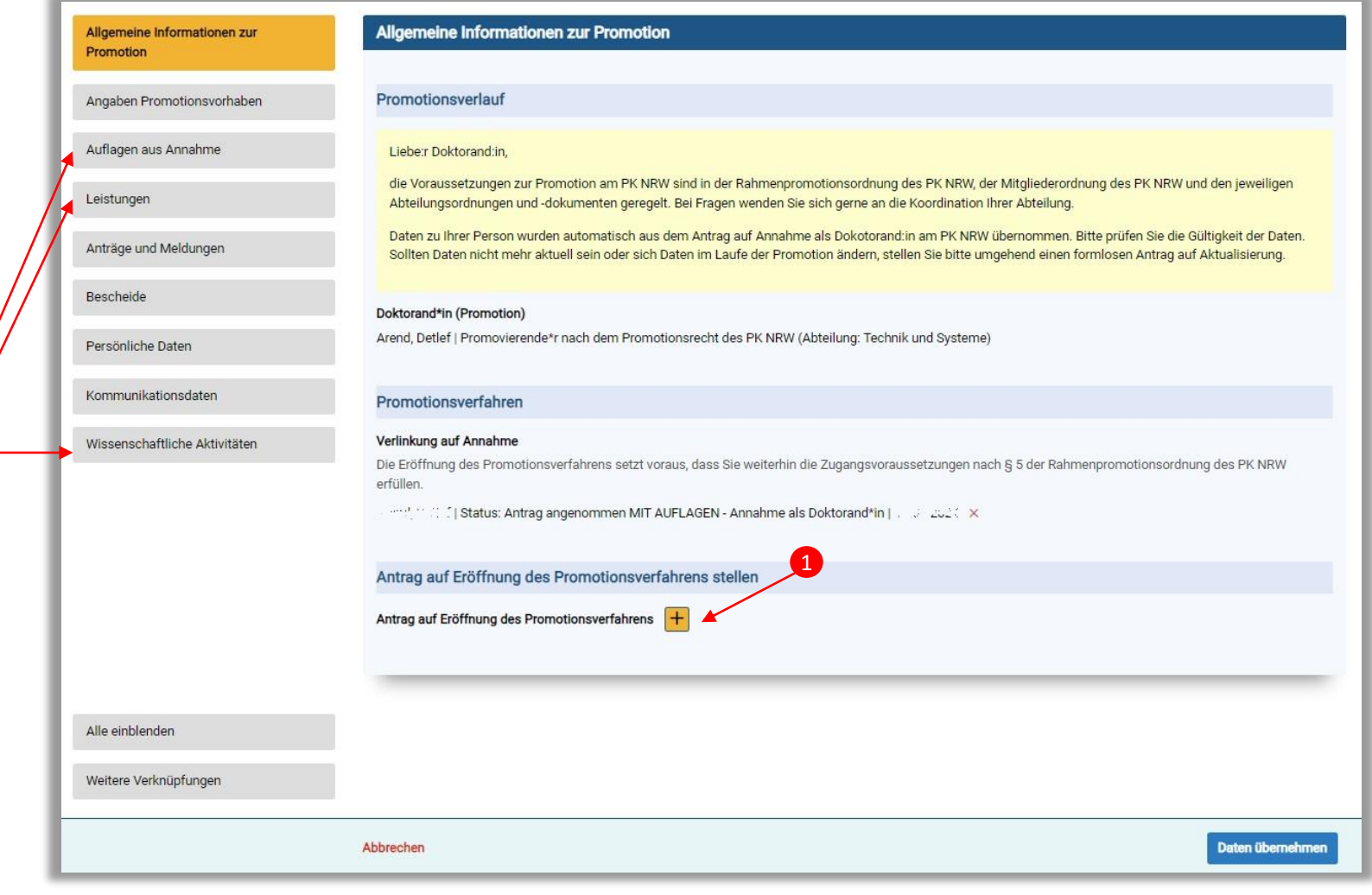

1

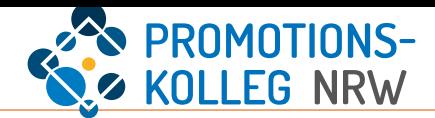

<span id="page-5-0"></span>Wählen Sie den Reiter "Auflagen aus Annahme"(1). Hier wird Ihr Bescheid aus dem Annahmeprozess angezeigt. Diesem Bescheid können Sie Ihre persönlichen Auflagen entnehmen und die Nachweise entsprechend dokumentieren. Dazu erstellen Sie mit dem gelben Plus-Button einen neuen Inhalt (**2**).

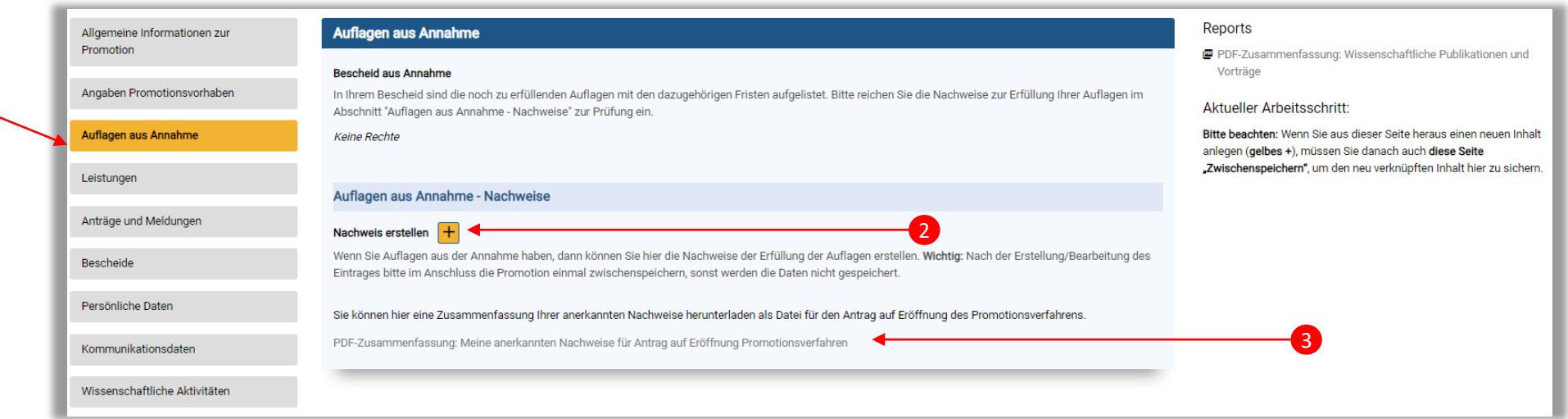

Wichtig für den *später* folgenden Antrag auf Eröffnung des Promotionsverfahrens (s. S. 17) ist die Möglichkeit, hier eine Zusammenfassung der anerkannten Nachweise zu generieren (**3**). Dieses Dokument müssen Sie dem Antrag später beifügen. Es kann jederzeit generiert werden und enthält die jeweils anerkannten Nachweise aus dem Bereich "Auflagen aus Annahme"

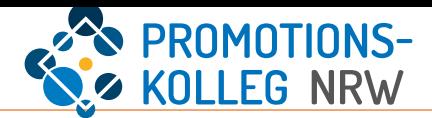

Füllen Sie das Formular (**1**) zum Nachweis der Auflagen aus dem Annahmeescheid aus und laden ein Dokument zum Nachweis hoch. Die Pflichtangaben und Speicherhinweise (**2**) stehen in der rechten Spalte.

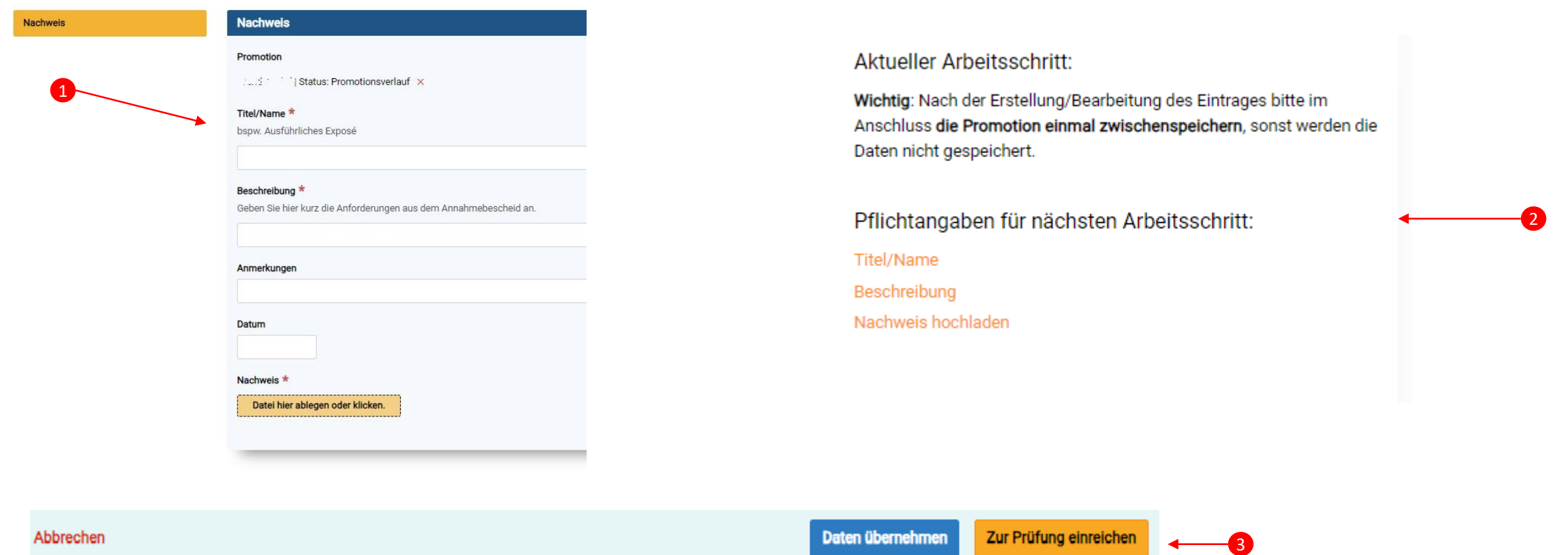

Nach Ausfüllen des Formulars können Sie die Daten entweder übernehmen oder zur Prüfung einreichen (**3**).

Nach der Datenübernahme können Sie die Daten weiterhin bearbeiten, der Nachweis wird aber nicht zur Anerkennung eingereicht.

Die Einreichung zur Prüfung sendet den Nachweis final an den Promotionsausschuss, der darüber entscheidet, ob der Nachweis zur Erfüllung der Auflage anerkannt wird.

Sie können diesen Inhalt dann nicht weiter bearbeiten

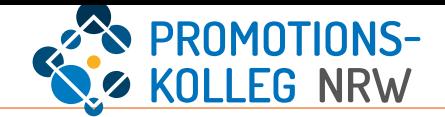

#### <span id="page-7-0"></span>WICHTIG! Diese neuen Inhalte müssen auf der Seite "Promotion" zusätzlich gespeichert werden (1), dann verschwindet die zusätzliche Markierung [neu] (2)

Dieser Speicherhinweis ist auch für weitere Nachweise relevant und wird dann in der rechten Spalte aufgeführt.

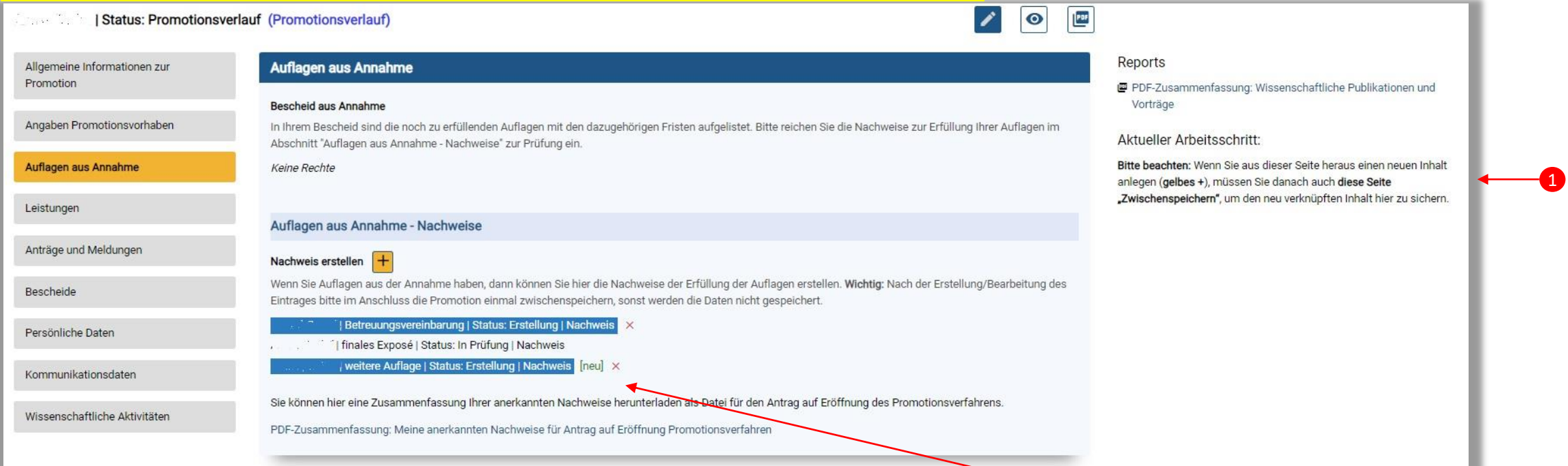

Die blau hinterlegten Inhalte können Sie ggf. weiter bearbeiten. Wenn der Nachweis zur Prüfung eingereicht ist, kann dieser Inhalt nicht länger bearbeitet werden (**3**)

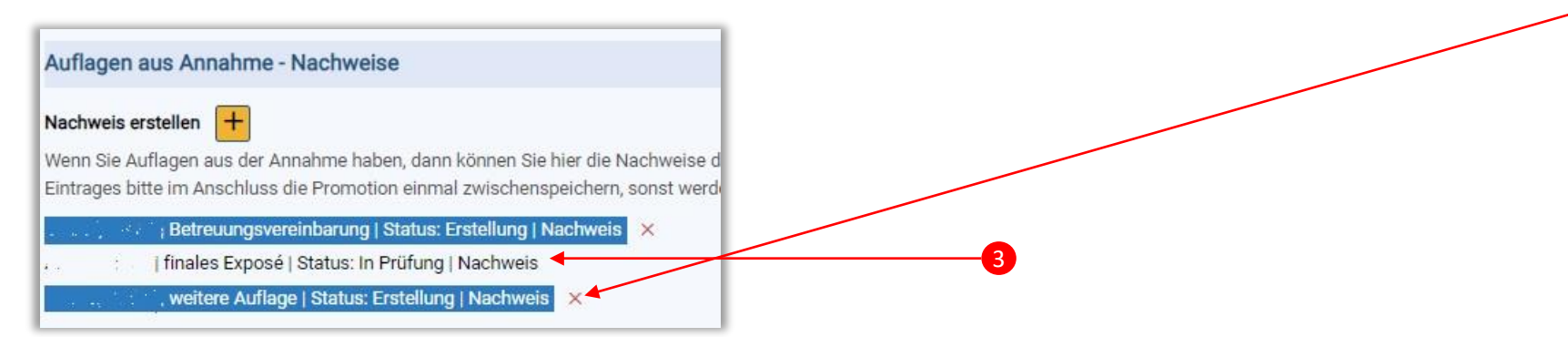

2

### <span id="page-8-0"></span>Promotion – Wissenschaftliche Aktivitäten

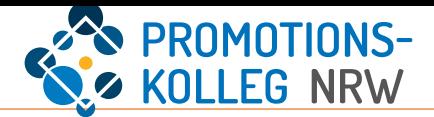

Wählen Sie den Reiter "Wissenschaftliche Aktivitäten" (1) aus. Hier können Ihre wissenschaftlichen Aktivitäten dokumentiert werden, dazu zählen insbesondere Konferenzteilnahmen und Publikationen. Sie können hier unterschiedliche Arten wissenschaftlicher Aktivitäten (2) auswählen und mithilfe des **+** erstellen. Bitte beachten Sie auch hier den Speicherhinweis (3), siehe S.8. Sollten Sie bereits wissenschaftliche Aktivitäten in KISS dokumentiert haben, können Sie diese auch in das Suchfeld der jeweiligen Kategorie eingeben und hier verknüpfen. Für die Anerkennung von Leistungen (**4**) müssen bestimmte Wissenschaftliche Aktivitäten schon in diesem Bereich erstellt worden sein, um danach mit der Leistungsanerkennung verknüpft werden zu können. Dabei handelt es sich um: Publikationen, Projekte, Patente, Konferenzen und Tagungen sowie Forschungsaufenthalte. Bitte entnehmen Sie Ihrem jeweiligen Promotionsprogramm, welche Aktivitäten und Leistungen für Sie obligatorisch sind.

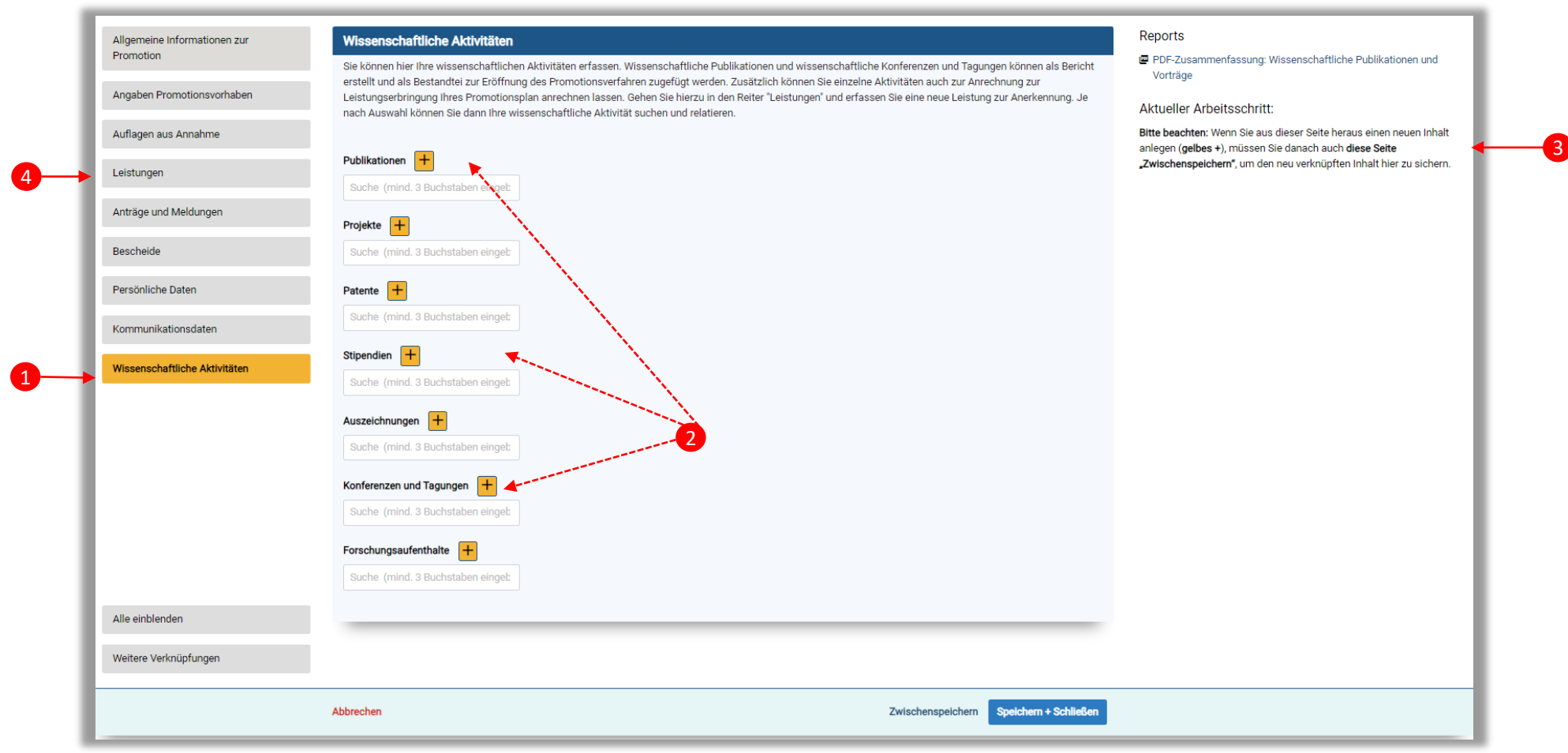

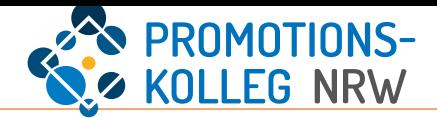

Untenstehend das Formular zur Angabe einer Publikation. Die Eingabemaske folgt den aktuellen Konventionen. Bitte füllen Sie die Pflichtfelder (**\***) entsprechend aus. Bei Rückfragen melden Sie sich gerne bei der Koordination Ihrer Abteilung.

Die Eingabemaske für weitere wissenschaftliche Aktivitäten sind ähnlich aufgebaut. Es gibt auch hier blaue und gelbe Speicherbuttons (**1**). Bitte beachten Sie, dass der Inhalt nur nach dem Speichern mit dem Button "Daten übernehmen" weiter bearbeitet werden kann. Durch die Bestätigung mit "Für Leistungsanerkennung abspeichern" werden die Daten endgültig eingegeben und können dann im Reiter "Leistungen" zur Anerkennung eingereicht werden. Bei der Einreichung als Leistung können für Publikationen der Publikations- bzw. Review-Status spezifiziert werden.

Bitte beachten Sie, dass für Stipendien oder Auszeichnungen kein Button "Für Leistungsanerkennung abspeichern" vorhanden ist, da diese keine expliziten Leistungstypen darstellen.

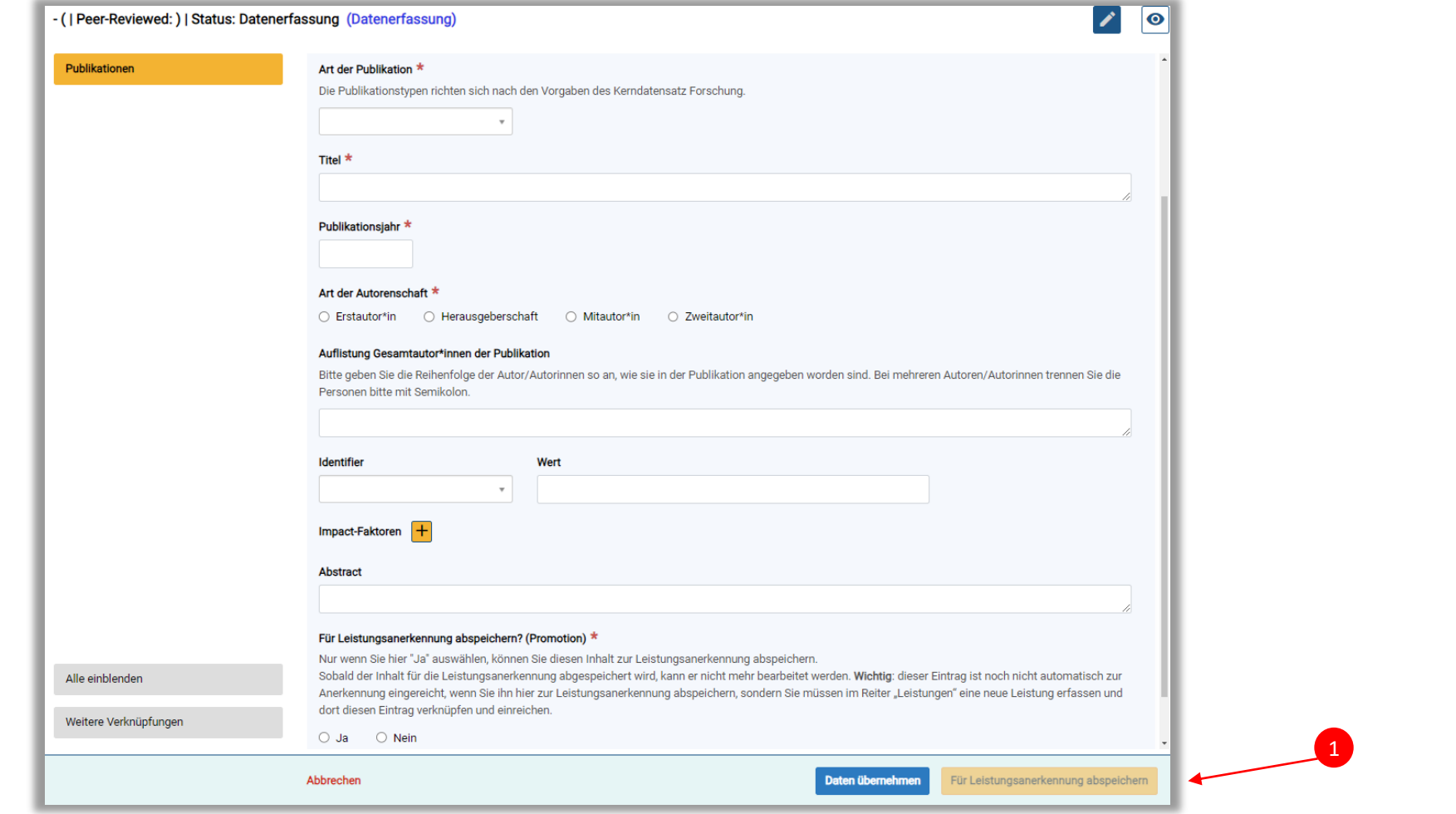

1

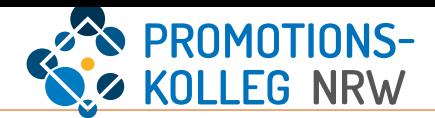

<span id="page-10-0"></span>Wählen Sie den Reiter "Leistungen" aus (1). Hier können Sie verschiedene Leistungen aus dem Promotionsprogramm dokumentieren, wie etwa Veranstaltungen (2). Auch die fortgeschriebene Betreuungsvereinbarung und die Dokumentation der Fortschrittsgespräche werden hier nachgewiesen. (**3**) Auch hier können Sie die Angaben mithilfe des  $\frac{1}{2}$  erstellen. Bitte beachten Sie auch hier den Speicherhinweis (4), vgl. S.8.

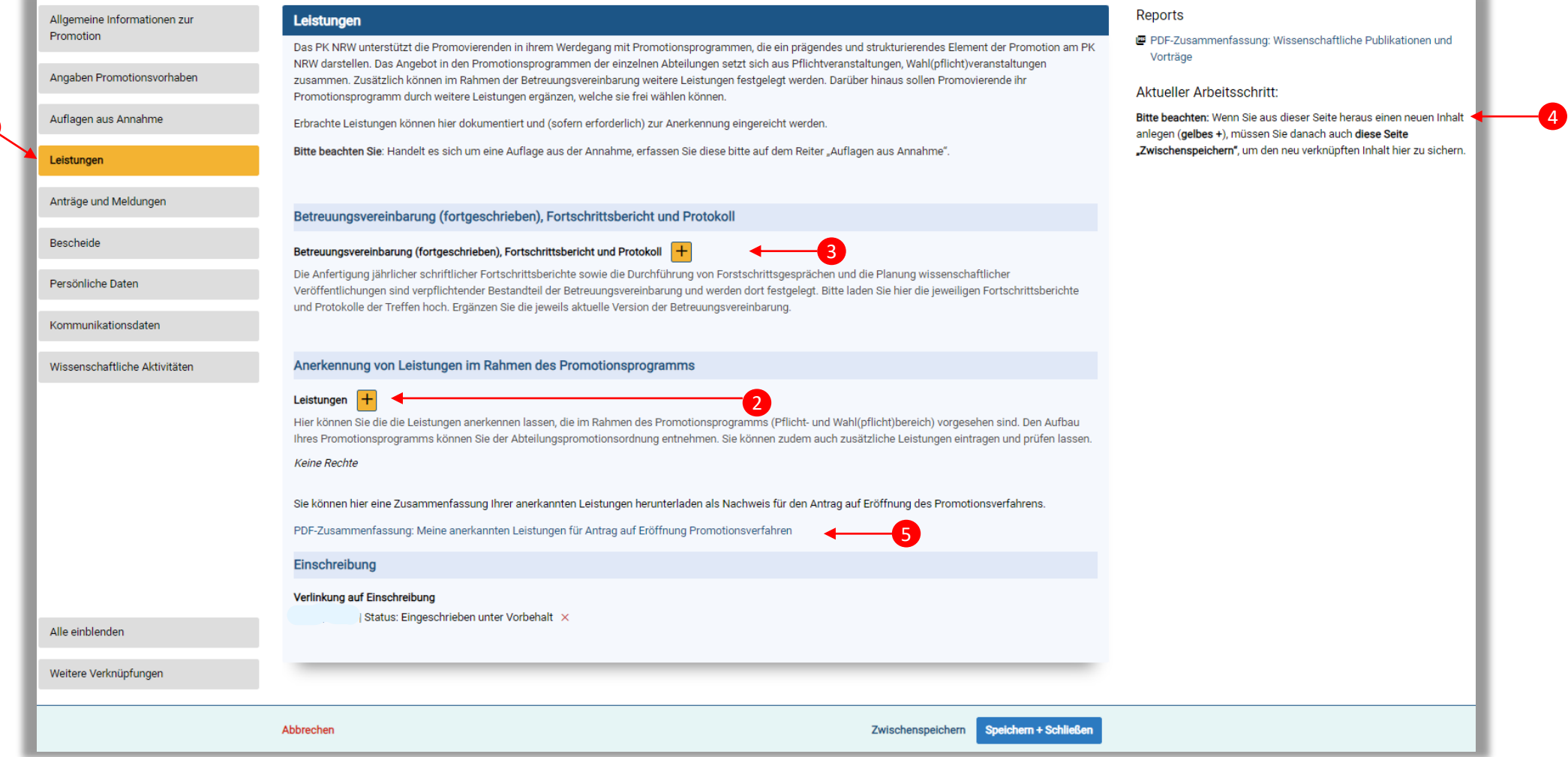

Wichtig für den *später* folgenden Antrag auf Eröffnung des Promotionsverfahrens (s. S. 17) ist die Möglichkeit, hier eine Zusammenfassung der anerkannten Leistungen zu generieren (**5**). Dieses Dokument müssen Sie dem Antrag später beifügen. Es kann jederzeit generiert werden und enthält die jeweils anerkannten Nachweise aus dem Bereich "Leistungen"

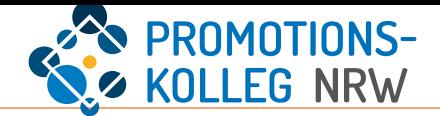

Erstellen Sie einen neuen Inhalt im Bereich Leistungen. In dem Formular können Sie aus verschiedenen Möglichkeiten auswählen. Beachten Sie die Regelungen in Ihrer Promotionsordnung und Ihrem gewählten Promotionsprogramm.

Füllen Sie das Formular abhängig von der gewählten Leistung (**1**) aus und geben Sie an, für welchen Bereich die Leistung anerkannt werden soll (**2**).

Sie können wieder wählen zwischen Daten übernehmen (weitere Bearbeitung möglich) und "Zur Anrechnung einreichen" (3). Mit der Einreichung wird der Nachweis direkt in den Prüfprozess durch den Promotionsausschuss gegeben.

Bitte denken Sie auch hier daran, eingegebene Leistungen auf der Seite "Promotion" zu speichern, analog zu den anderen neu erstellten Inhalten, vgl. S. 8.

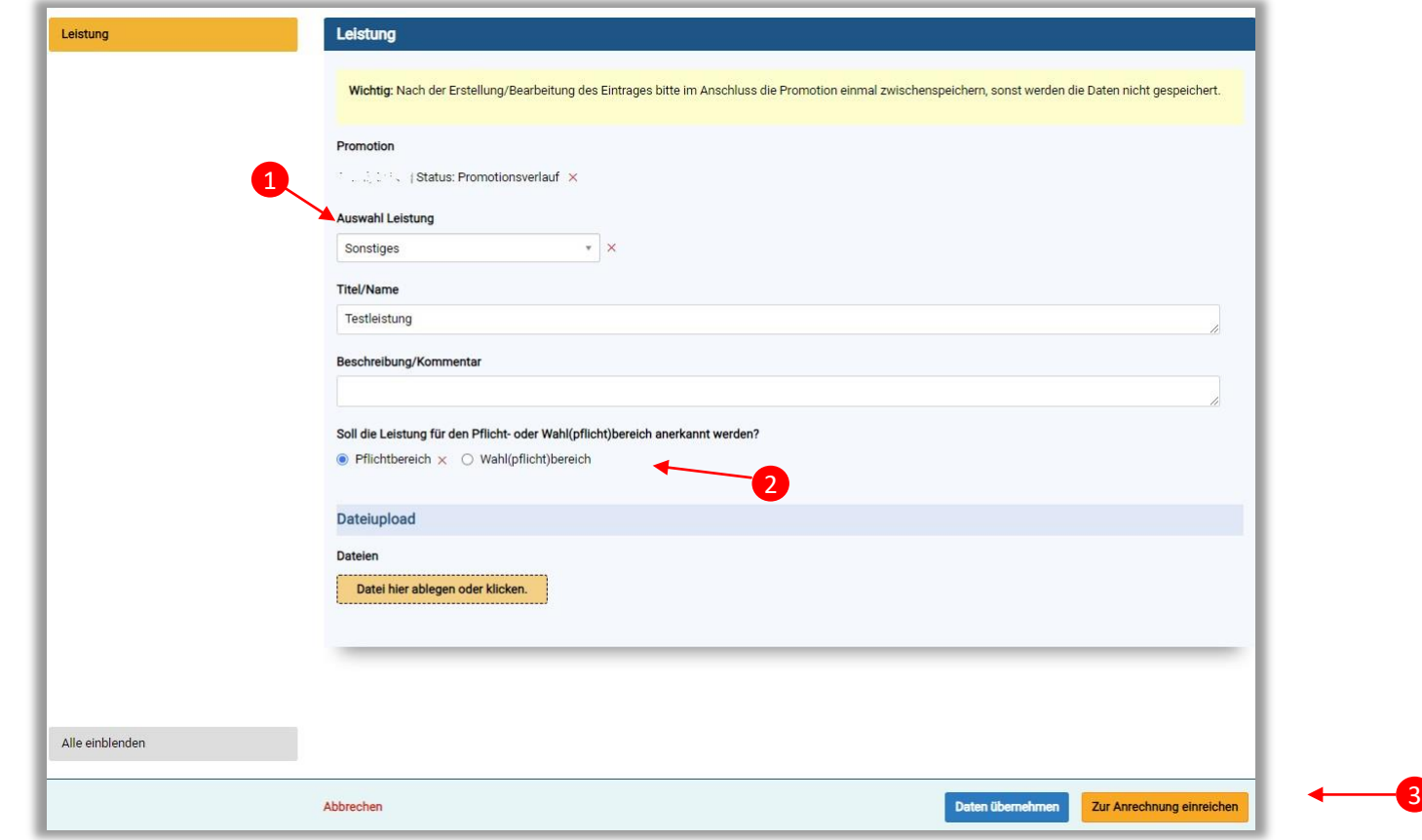

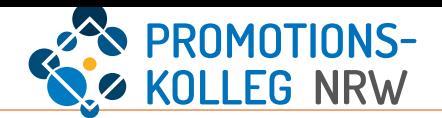

Bei der Angaben von Veranstaltungen im Bereich Leistungen ist es möglich, wiederkehrende Veranstaltungen direkt auszuwählen. Dies vereinfacht die Angaben sowie die Anerkennung der Leistung.

Wählen Sie bei der Leistung "Veranstaltung" aus (1), Veranstalter ist "PK NRW" (2). Dann können Sie im Dropdown-Menü entweder zentrale Veranstaltungen suchen ("Gute Wissenschaftliche Praxis" oder "Ethik und Verantwortung") oder die wiederkehrenden Pflichtveranstaltungen der Abteilungen auswählen (**3**).

Füllen Sie den Rest des Formulars aus, Pflichtfelder sind mit **\*** gekennzeichnet.

Sie können anschließend wieder wählen zwischen Daten übernehmen (weitere Bearbeitung möglich) und "Zur Anrechnung einreichen". Mit der Einreichung wird der Nachweis direkt in den Prüfprozess durch den Promotionsausschuss gegeben. (**4**)

Bitte denken Sie auch hier daran, eingegebene Leistungen auf der Seite "Promotion" zu speichern, analog zu den anderen neu erstellten Inhalten, vgl. S. 8.

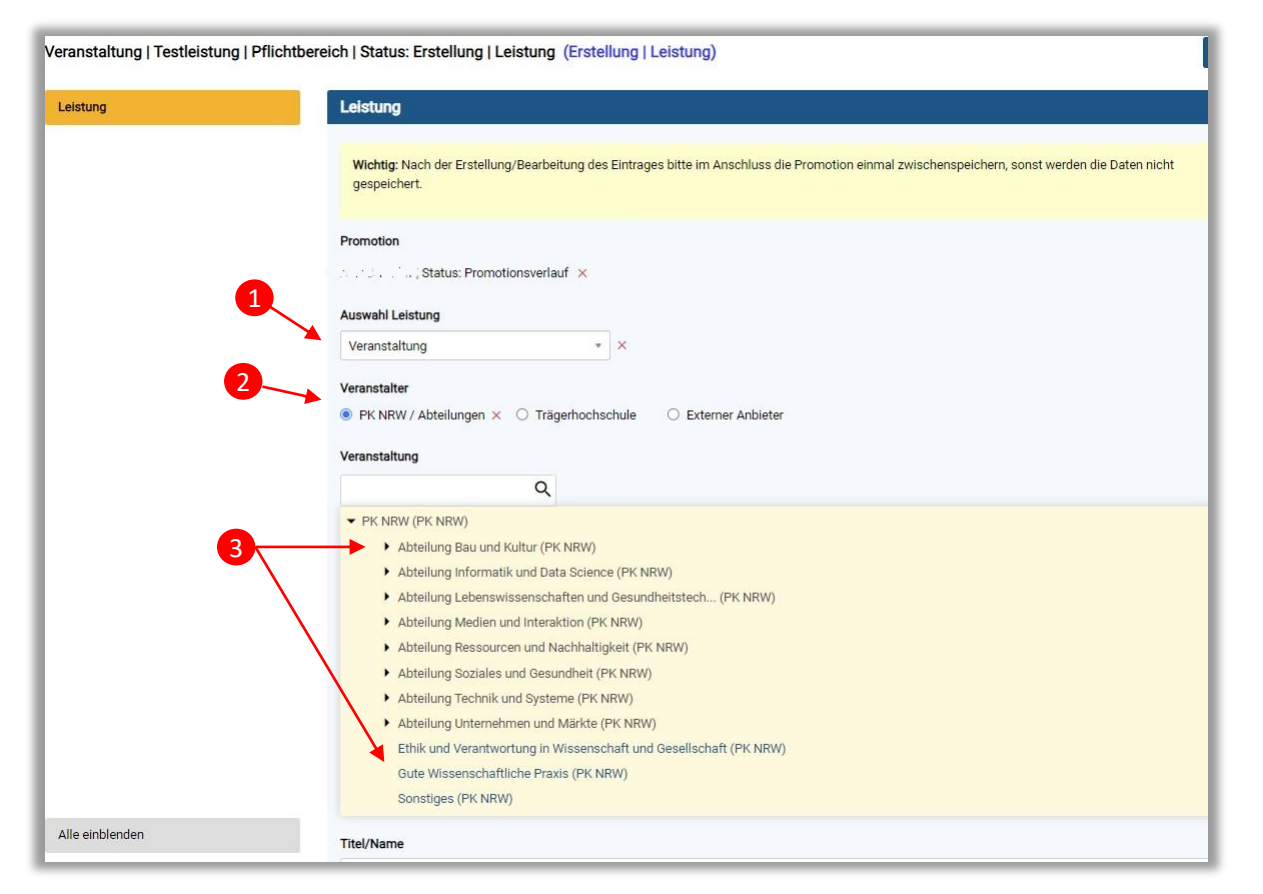

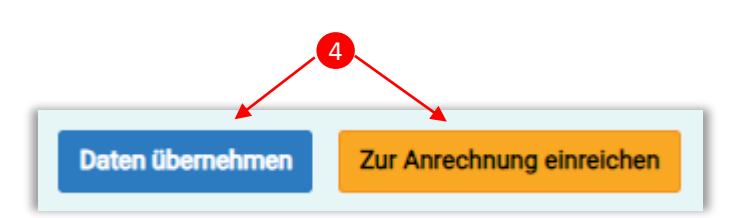

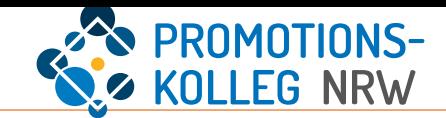

Bei der Angaben von Publikationen im Bereich Leistungen ist es notwendig, dass die Publikationen in "Wissenschaftliche Aktivitäten" bereits angelegt ist (siehe Seite 9/10). Dasselbee Prinzip gilt auch für die Leistungstypen: "Projekt", "Patent", "Forschungsaufenthalt" und "Wissenschaftliche Tagung/Konferenz".

Wählen Sie bei der Leistung "Publikation" aus (1), und geben Ihre Publikation (Titel) in das Suchfeld ein (2).

Füllen Sie den Rest des Formulars aus, Pflichtfelder sind mit **\*** gekennzeichnet. Geben Sie ebenfalls den Status des Publikationsprozesses an (**3**). *Beachten Sie bitte, dass diese Angabe ggf. nicht aktualisiert werden kann. Berücksichtigen Sie die Promotionsordnung Ihrer Abteilung.*

Sie können anschließend wieder wählen zwischen Daten übernehmen (weitere Bearbeitung möglich) und "Zur Anrechnung einreichen". Mit der Einreichung wird der Nachweis direkt in den Prüfprozess durch den Promotionsausschuss gegeben. (**4**)

Bitte denken Sie auch hier daran, eingegebene Leistungen auf der Seite "Promotion" zu speichern, analog zu den anderen neu erstellten Inhalten, vgl. S. 8.

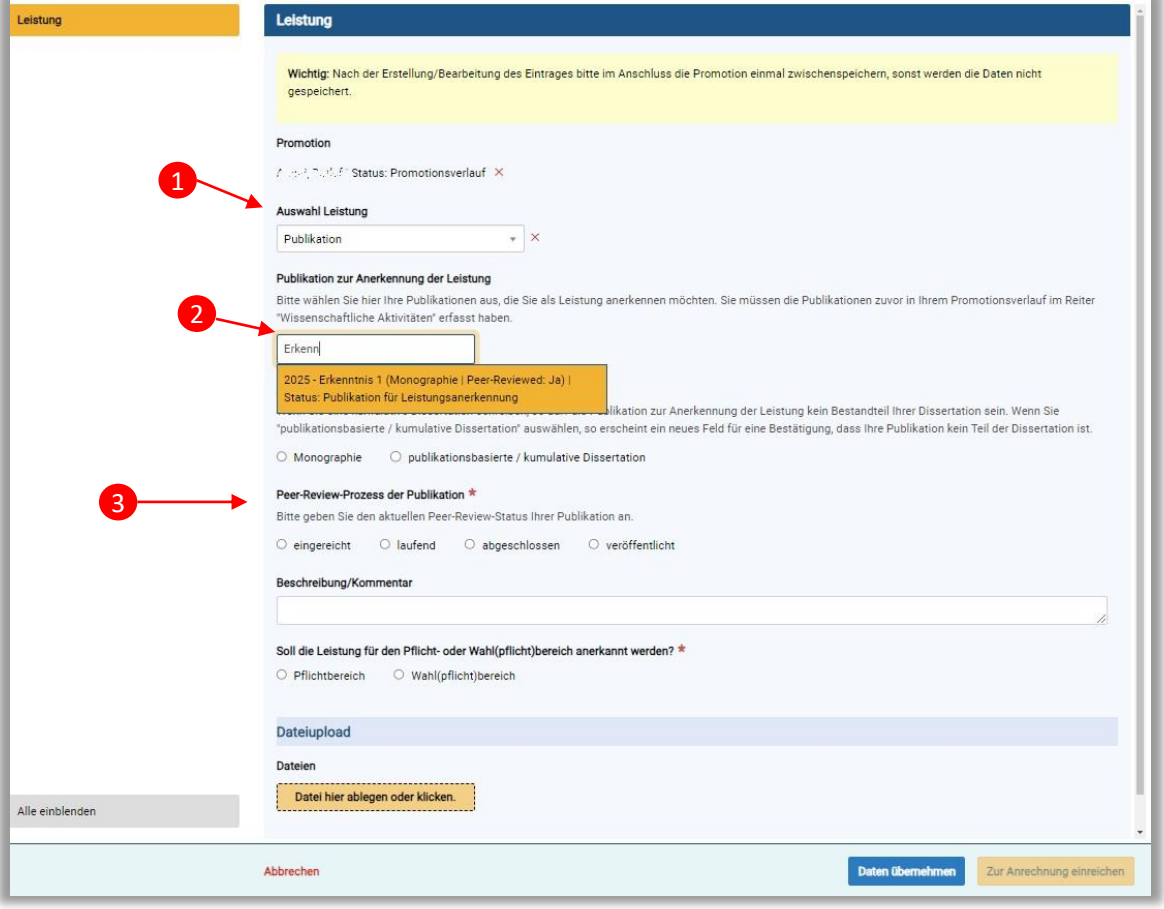

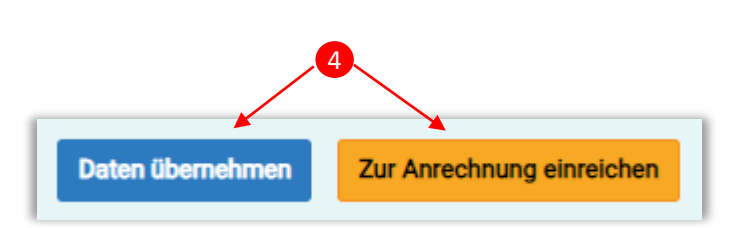

#### Hinweise:

Das Verfahren bei der Einreichung weiterer Leistungen, die bereits als "wissenschaftliche" Aktivität erfasst sind, ist analog. Dies betrifft: Konferenzteilnahmen, Forschungsaufenthalte, Patente, Drittmittelprojekte

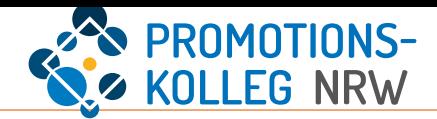

<span id="page-14-0"></span>Wählen Sie den Reiter "Leistungen" aus. Erstellen sie hier über das teinen Inhalt zu "Betreuungsvereinbarung (fortgeschrieben), Fortschrittsbericht und Protokoll". Es sind i.d.R. jährlich ein Fortschrittsbericht, eine Fortschrittsgespräch inkl. Protokoll und die Fortschreibung der Betreuungsvereinbarung notwendig. Alle Angaben werden dazu jährlich in einem neuen Inhalt dokumentiert.

Bitte berücksichtigen Sie, dass die erste Betreuungsvereinbarung i.d.R. eine Auflage aus dem Annahmebescheid ist und als solche ebenfalls dokumentiert werden muss. (s. ab S. 6)

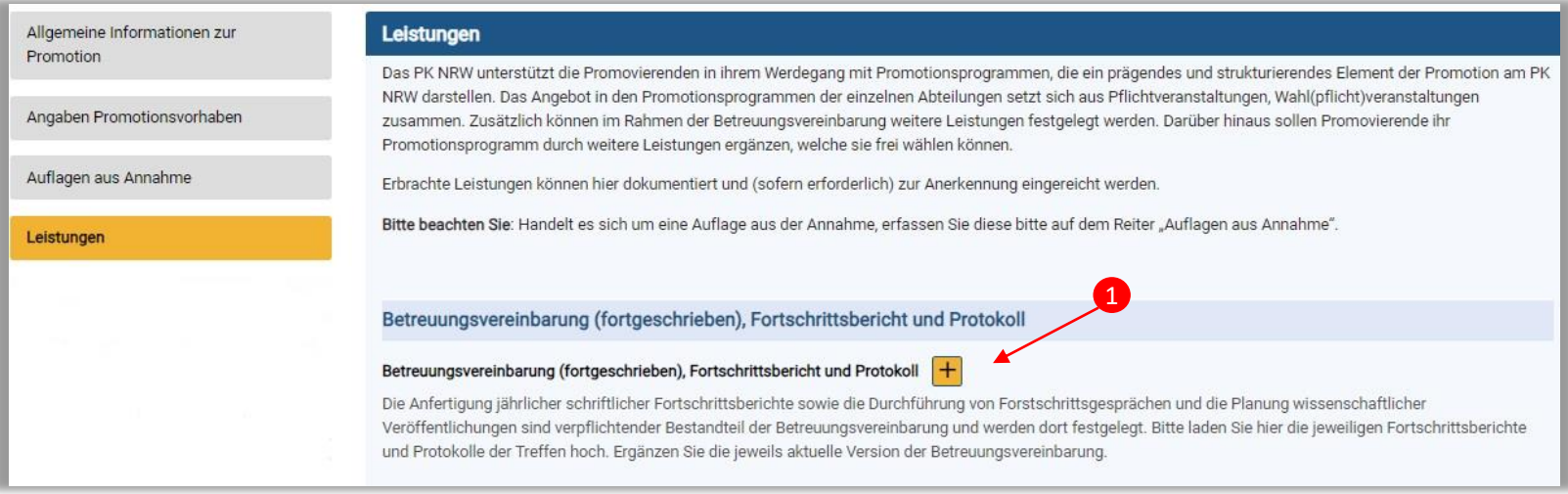

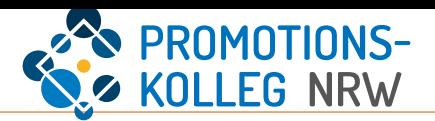

Füllen Sie das Formular aus, Pflichtfelder sind mit \* gekennzeichnet.

Es wird empfohlen in der vergeben Bezeichnung das Jahr und ggf. die Versionsnummer zu nennen. Anschließend wird die aktuelle Version der unterzeichneten Betreuungsvereinbarung hochgeladen. Im Formular werden der Fortschrittsbericht, der Termin des Fortschrittsgesprächs und das dazugehörige Protokoll dokumentiert. Es besteht die Möglichkeit, einen Kommentar anzufügen.

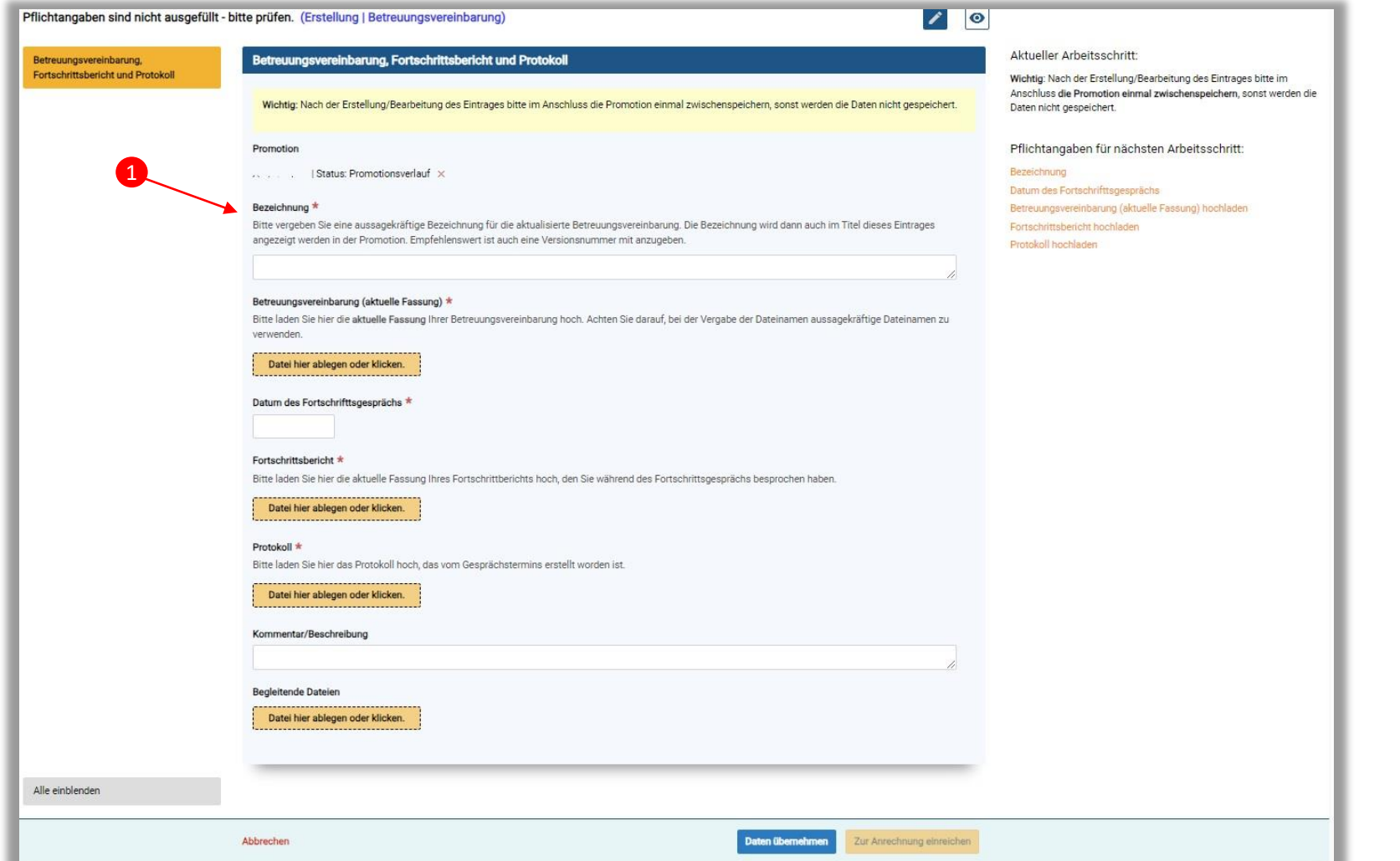

Sie können anschließend wieder wählen zwischen Daten übernehmen (weitere Bearbeitung möglich) und "Zur Anrechnung einreichen". Mit der Einreichung wird der Nachweis direkt in den Prüfprozess gegeben (**2**). Bitte denken Sie auch hier daran, eingegebene Angaben auf der Seite "Promotion" zu speichern, analog zu den anderen neu erstellten Inhalten, vgl. S. 8.

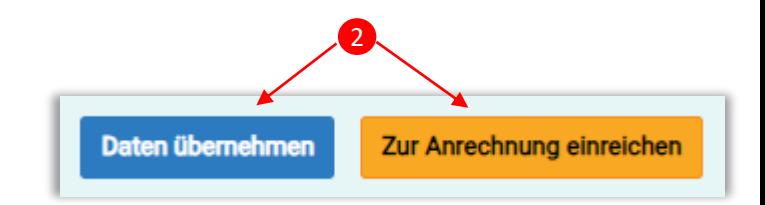

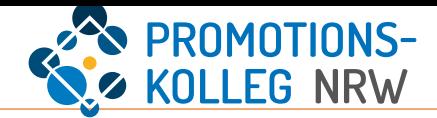

<span id="page-16-0"></span>Unter "Promotion – Allgemeine Informationen zur Promotion" könne Sie die Eröffnung des Promotionsverfahrens (**1**) beantragen. Erforderlich hierfür ist der Nachweis aller zu erbringender Leistungen aus Annahmebescheid, ggf. Betreuungsvereinbarung und Promotionsprogramm. Näheres können Sie der Rahmenpromotionsordnung und den abteilungsspezifischen Promotionsordnungen entnehmen.

Den Antrag auf Eröffnung stellen Sie elektronisch über das  $\left|+\right|$ .

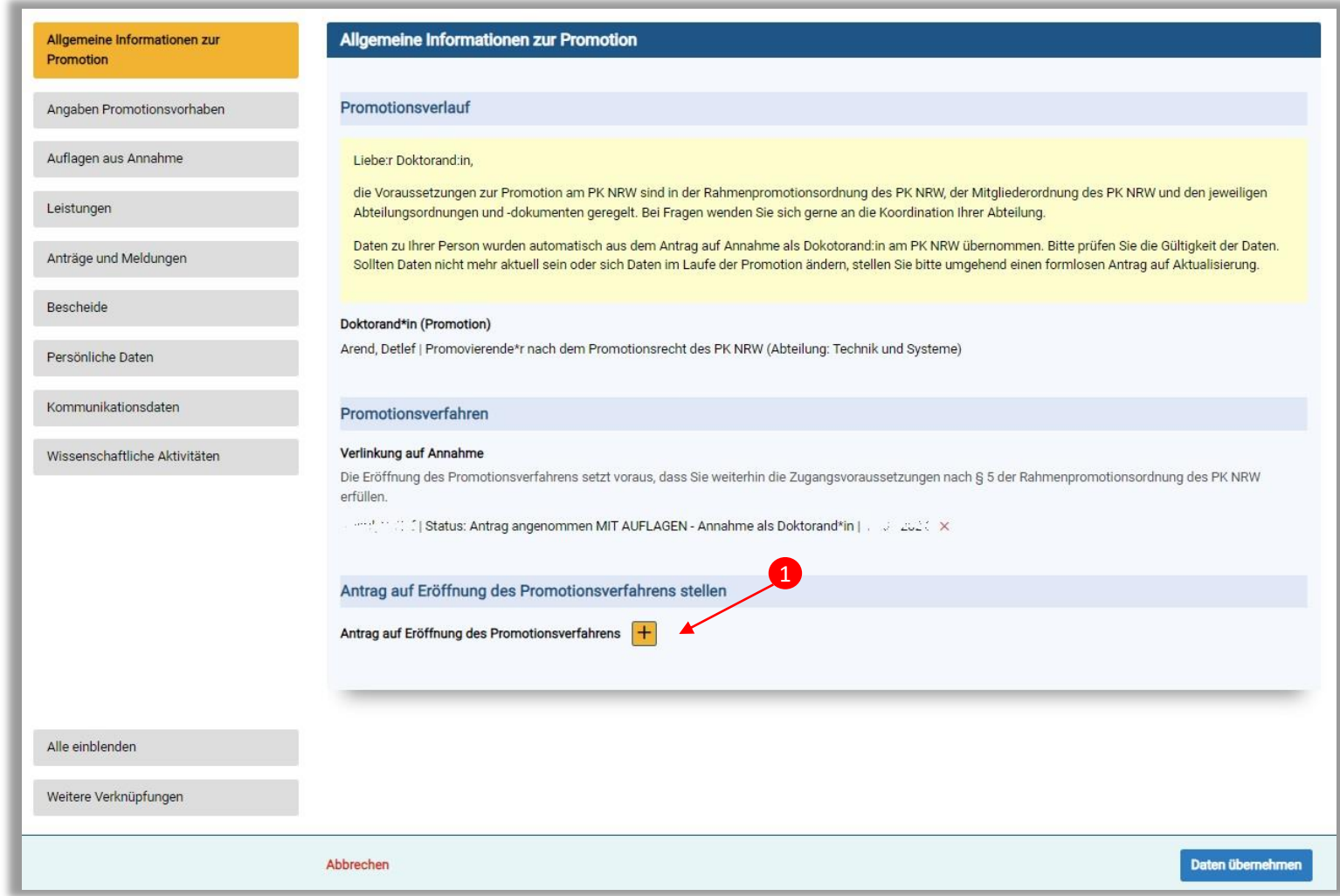

## Promotion – Antrag auf Eröffnung des Promotionsverfahrens – Formular

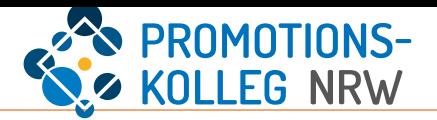

Bitte füllen Sie das Formular entsprechend aus. Pflichtfelder sind mit \* versehen.

Der Antrag besteht aus 12 verschiedenen Bereichen, in denen Sie Angaben machen oder Dokumente hochladen. Die Bereiche sind mit Hilfstexten versehen. Bei Rückfragen wenden Sie sich gern an das PK NRW.

Die erforderlichen Angaben und Nachweise können Sie der Rahmenpromotionsordnung des PK NRW entnehmen.

Sie können zum Nachweis in den vorhergegangenen Schritten verschiedene PDF-Zusammenfassungen generieren und im Antragsformular hinterlegen.

Sie können anschließend wieder wählen zwischen Daten übernehmen (weitere Bearbeitung möglich) und "Zur Anrechnung einreichen". Mit der Einreichung wird der Antrag direkt in den Prüfprozess gegeben (**1**).

Bitte denken Sie auch hier daran, Änderungen im Antrag auf der Seite "Promotion" zu speichern, analog zu den anderen neu erstellten Inhalten, vgl. S. 8. Erst dann wird der Antrag angelegt bzw. angepasst.

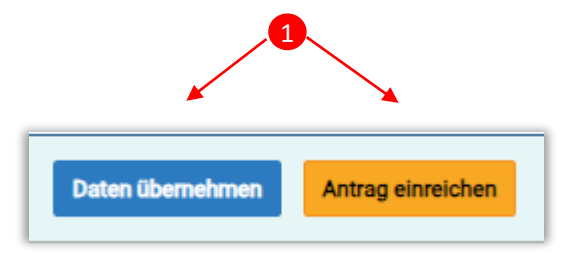

## Wie geht es weiter?

Nach erfolgreicher Zulassung zum Promotionsverfahren erfolgt die Begutachtung der Dissertation. Darauf folgt die Auslage der Dissertation und Gutachten.

Eine Entscheidung über die Zulassung zur Disputation erfolgt automatisch – es muss kein neuer Antrag gestellt werden.

Sie erhalten schriftliche Bescheide zur Zulassung zum Promotionsverfahren und zur Zulassung zur Disputation. Außerdem können Sie sich über den Fortgang des Promotionsverfahrens in KISS informieren: Sie können einsehen, in welchem Status Ihr Promotion sich befindet. Entsprechend der Rahmenpromotionsordnung können Sie je nach Prozessschritt weitere Anträge stellen. Dies ist in KISS möglich. Eine Anleitung dazu folgt.

Nach der Disputation muss die Publikation der Dissertation erfolgen, danach wird die Promotionsurkunde ausgestellt.